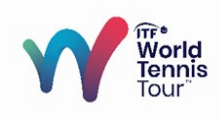

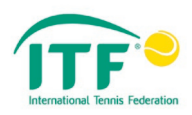

# **Start of Point (SoP)**

The SoP is an additional feature which has been included in the scoring devices since January 2020. By pressing the SoP button, you are sending important data to the ITF and the ITF's official live scoring partner that the next point is about to start.

Pressing the SoP button in a timely manner (as described below) is part of the procedures for Chair Umpires and it is essential that all Chair Umpires focus on implementing the correct use of the SoP as part of their routine. ITF Live Scoring and the on-site ITF Supervisors are asked to specifically focus on this technique and feedback will be included in the overall performance evaluation.

An on-screen "Start of Play" button will perform this function. When the SoP button is pressed, the device will vibrate – the SoP vibration is longer compared to the vibration when a point or other event is entered.

The SoP button also displays players'/teams' positions on court and other information such as code and time violations. Please note that this is for information ONLY and is part of the SoP button as a whole.

## *When should I press the SoP button?*

#### **1) before EVERY service including:**

- $1<sup>st</sup>$  service
- 2<sup>nd</sup> service
- Service after Let or Replay Point

In other words, Chair Umpires are required to press the SoP button **every time** a server is ready to serve.

#### **2) In a timely manner**

The SoP button should be pressed when the server is about to start the service motion, not before and not later.

## *Player catches the ball toss – what should I do?*

Nothing. As explained above, by pressing the SoP you have already sent the message to ITF and ITF's official live scoring partner and betting is already suspended. Therefore there is no reason to press the SoP again when the player catches the toss and is about to start the serving motion again.

## *I pressed SoP by mistake – what should I do?*

Once the SoP button is pressed, the button will disappear, and you are able to input the events as normal. If the SoP button has been pressed by mistake, you can reset it by clicking the Settings (ITF icon in the bottom-right corner) and selecting "Reset SoP".

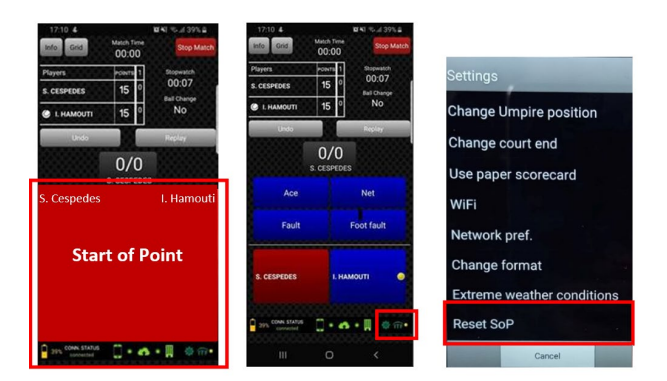

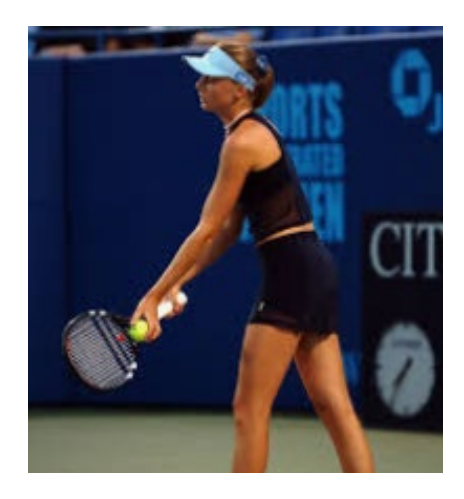